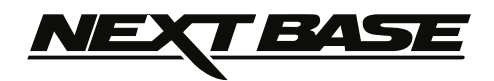

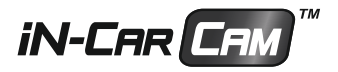

# **Betjeningsvejledning Med vejledning til installation af Driving Recorder Player-softwaren**

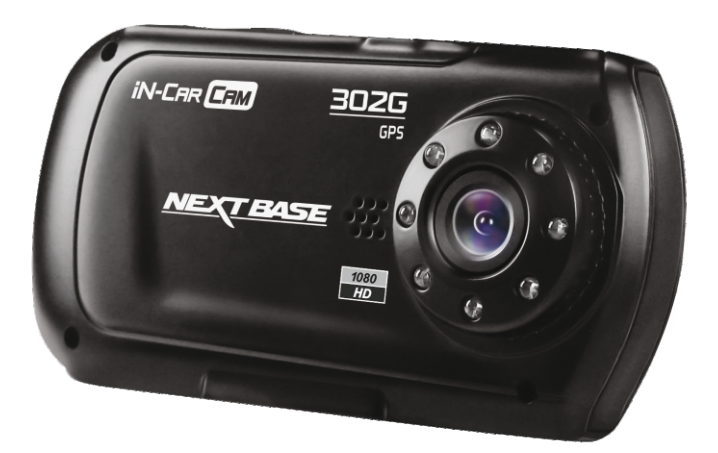

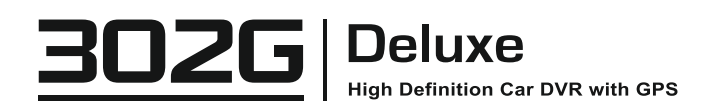

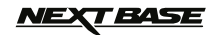

# **INDHOLD**

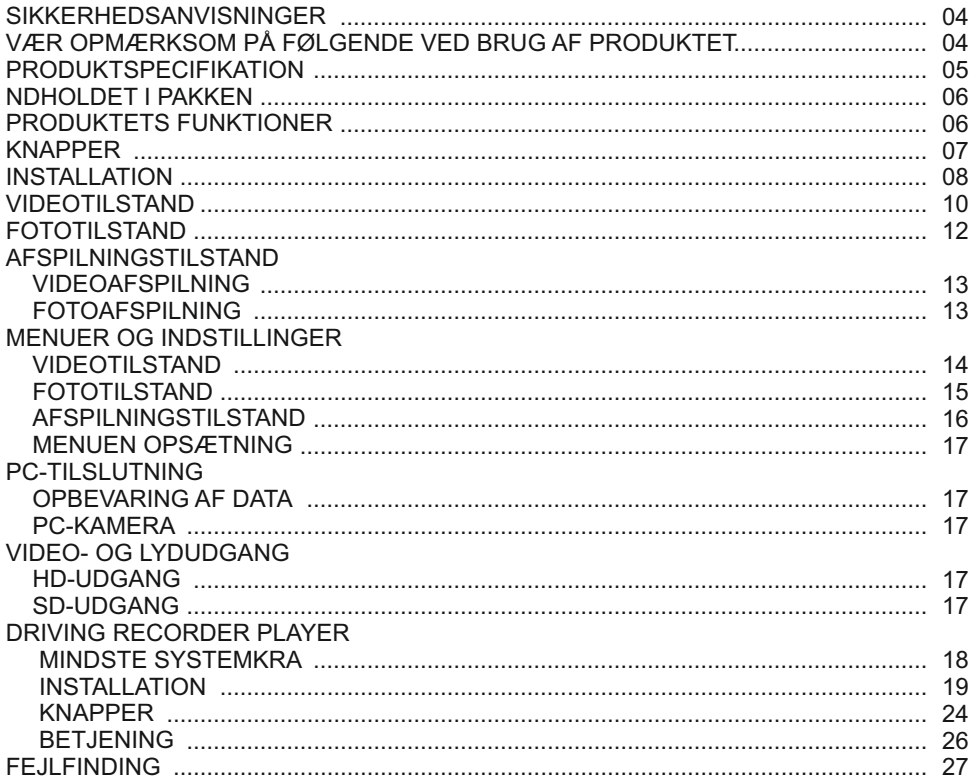

# **VEXT BASE**

# **SIKKERHEDSANVISNINGER**

Læs venligst vejledningen grundigt før betjening og gem den til senere brug. Det vil være nyttigt, hvis du støder på nogen betjeningsproblemer.

- **ADVARSEL:** Udsæt ikke under nogen omstændigheder produktet for regn, fugtighed eller vand, dette kan medføre risiko for elektrisk stød eller brand.
- **FORSIGTIG:** Nedsæt risikoen for elektrisk stød ved aldrig selv at udføre service ud over det, der er beskrevet i denne manual, med mindre du er specielt uddannet til det.

Få apparatet tjekket af en kvalificeret tekniker hvis:

Apparatet har været udsat for regn eller fugt.

Apparatet ikke lader til at fungere korrekt.

Apparatet opfører sig mærkbart anderledes end sædvanligt.

**LCD:** En LCD-skærm (Liquid Crystal Display) er en kompleks komponent med mange lag, som indeholder 230.400 pixel. Pixels kan dog svigte igennem produktets normale levetid. 1 pixel har en fejlrate på 0,0004 %, og én pixelfejl pr. år i drift betragtes som normalt og er ikke anledning til bekymring.

**WEEE: Bortskaffelse af affald fra elektrisk og elektronisk udstyr og/eller batteri af brugere i private husholdninger i Den Europæiske Union.**

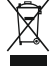

Dette symbol på produktet eller forpakningen indikerer, at det ikke må bortskaffes som husholdningsaffald. Du skal bortskaffe dit gamle udstyr og/eller batteri ved at overdrage det til den gældende genbrugsordning for genbrug af elektronisk udstyr og/eller batteri. For yderligere information kontakt venligst dit lokale renovationsvæsen.

# **VÆR OPMÆRKSOM PÅ FØLGENDE VED BRUG AF PRODUKTET**

- 1. Kontrollér, at forruden er ren og uden fedt, før der monteres på den.
- Blokér ikke udsynet fremad til vejen og sørg for, at udløsning af airbags ikke er begrænset i tilfælde 2. af uheld.
- 3. Når biladapteren ikke anvendes, skal den tages ud af både jævnstrømsstikket på 12/24 V i bilen og enheden.
- Rengør kun enheden med en blød og tør klud. Ved meget snavs anvendes et neutralt 4. rengøringsmiddel opløst i 5-6 dele vand på en blød klud.

Bemærk, at alkohol, fortynder, benzen og lign. kan medføre beskadigelse af maling og belægning.

- Undgå kontakt med objektivet. Det kan blive beskadiget. 5.
- 6. Rengør kun, hvis nødvendigt, glasobjektivet forsigtigt med objektivrensemiddel påført en blød klud.
- 7. Videooptagelser udført med dette iN-CAR CAM er kun beregnet til privat brug.
- Udgivelse af optagelser på YouTube, internettet eller via andre metoder er underlagt lovgivning om 8. beskyttelse af data (The Data Protection Act), som skal følges og overholdes. Hvis dette iN-CAR CAM skal anvendes i et kommercielt miljø som f.eks. i en lastbil, gælder regelsæt om overvågningskameraer (The CCTV Regulation) også sammen med regelsættene for databeskyttelse (The Data Protection Act). Dette gælder opsætning af mærkater, der angiver, at overvågning med kameraer udføres, at der ikke foretages optagelse af lyd, og at der sker videregivelse af oplysninger, om hvem der administrerer de indsamlede data til de relevante myndigheder.
- Videoafspilning på enheden, som er synlig for føreren, er forbudt eller begrænset i visse lande 9. eller stater. Overhold disse love.
- 10. Under kørsel: Justering af enhedens knapper og indstillinger må ikke udføres, da dette kan distrahere føreren.

# **FORSØG ALDRIG SELV AT SERVICERE ELLER REPARERE APPARATET!**

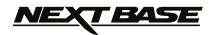

# **PRODUKTSPECIFIKATION**

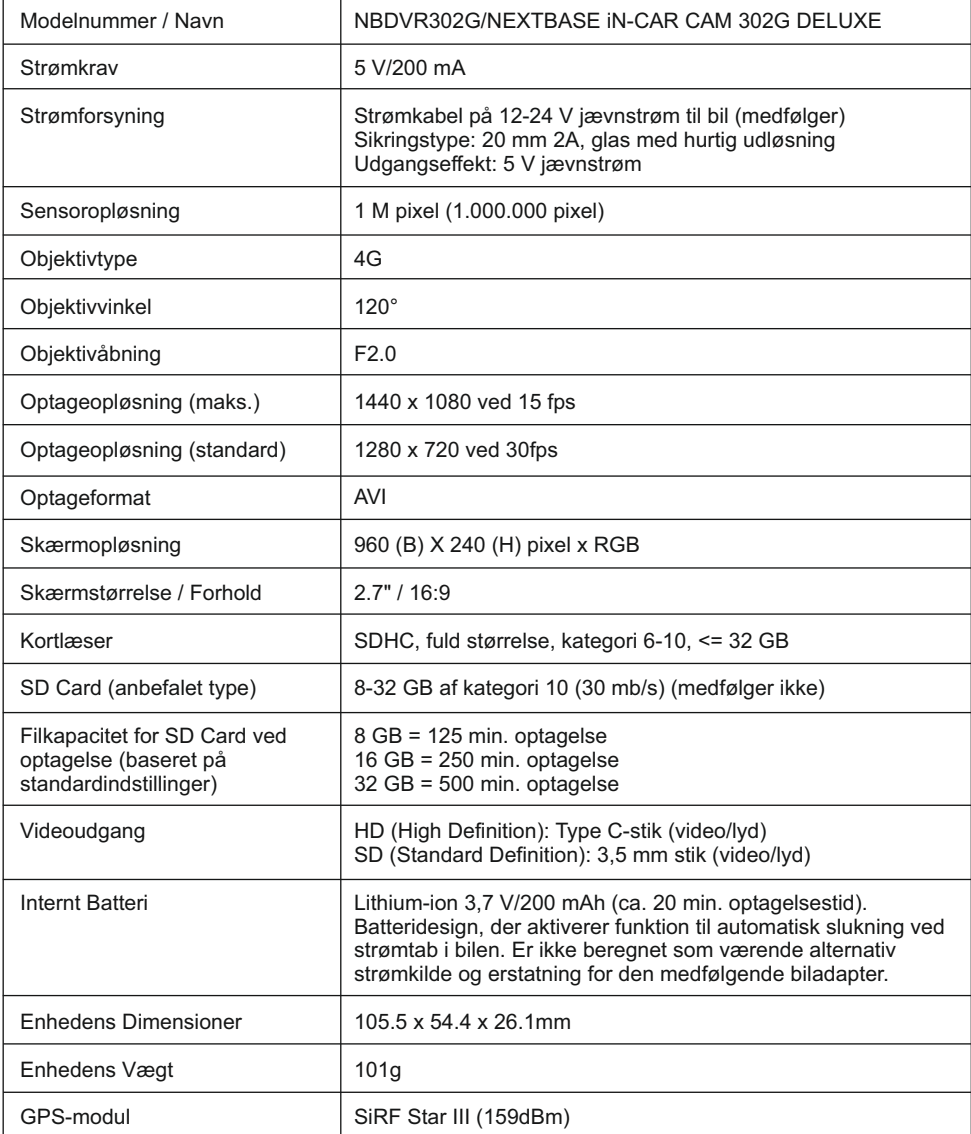

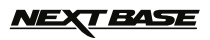

# **INDHOLDET I PAKKEN**

Kontrollér indholdet i din pakke med iN-CAR CAM-produktet. De faktiske produkter kan afvige en smule i udseende fra tegningerne herunder.

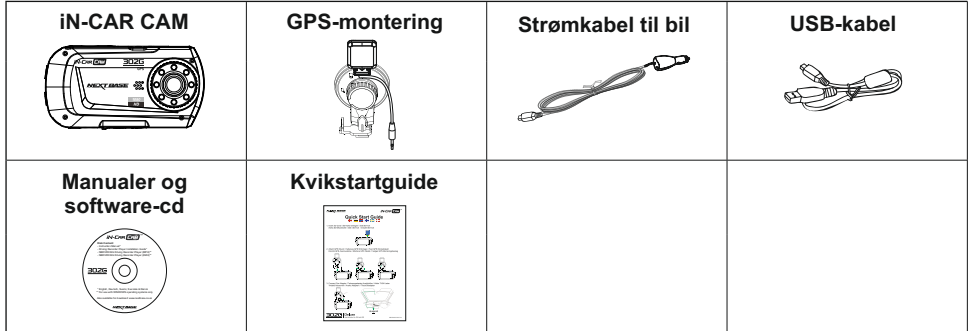

# **PRODUKTETS FUNKTIONER**

Tak, fordi du købte dette NEXTBASE iN-CAR CAM-produkt. I dette afsnit introduceres nogle af enhedens funktioner.

#### **2,7" 16:9 LCD-farveskærm**

Stor skærm, der er nem at bruge og se afspilning af både videoer og fotos på.

#### **GPS-logføring**

Registrering af GPS-koordinater, så turen kan vises på kort i Google Maps ved hjælp af den medfølgende software til afspilning på computer.

#### **G-sensor/Filbeskyttelse**

Ved stød beskytter enheden automatisk optagelsen og stopper dermed overskrivning af filen. Enkelte filer kan også beskyttes ved visning i afspilningstilstand.

#### **Enkeltbilleder**

Optag enkelte billeder med mange tilgængelige valgmuligheder og indstillinger.

#### **Timer til automatisk lukning**

Vælg, hvor længe enheden skal fortsætte med at optage, når strømmen er taget fra.

#### **Indbygget mikrofon og højttaler**

Optag lyd sammen med videooptagelserne.

#### **Funktion til automatisk start/stop**

Når køretøjets tænding aktiveres, og strøm føres til stikket i cigarettænderen, registreres dette af iN-CAR CAM-enheden, og optagelse startes automatisk. Når tændingen slukkes, lukkes iN-CAR CAM-enheden ned automatisk.

#### **Bevægelsesregistrering**

Denne enhed registrerer bevægelse og starter automatisk optagelse. Enheden er praktisk ved overvågning af køretøjer på/i parkeringsområder.

Bemærk: iN-CAR CAM skal være tilført strøm konstant og uden afbrydelse, for at denne funktion fungerer. Funktionen er normalt IKKE nødvendig ved almindelige ture.

#### **HD-udgang**

Se filer fra din enhed direkte på en ekstern skærm via et HD-kabel (medfølger ikke).

2012 Google Inc. Alle rettigheder forbeholdes. Google Maps™ er et varemærke tilhørende Google Inc.

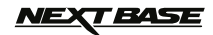

# **KNAPPER**

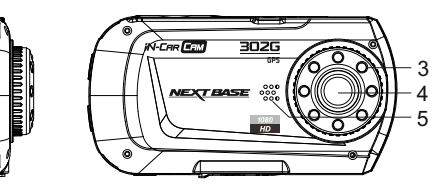

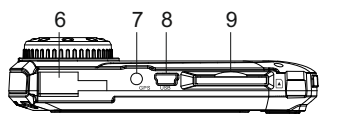

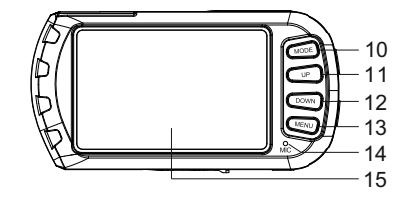

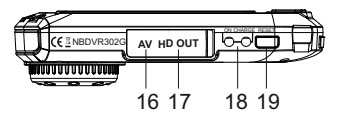

#### **1. OK**

1 2

> Tryk her for at bekræfte et valg eller starte/stoppe en optagelse.

#### **2. STRØM**

 Tryk på og hold nede i 2 sekunder for at tænde/slukke.

- **3. Infrarøde LED-lamper** Tænd/sluk i menuen Opsætning for at aktivere natteoptagelser med kort afstand.
- **4. OBJEKTIVER**

#### **5. HØJTTALER**

#### **6. MONTERINGSPUNKT** Fastgørelsespunkt til montering af GPS på **15. SKÆRM** forrude.

- **7. GPS-STIK** Tilslut GPS-luftkabel her.
- **8. STIK TIL MINI USB 2.0** Tilslut strømkabel til bil/USB-kabel her.

### **9. STIK TIL HUKOMMELSESKORT**

 Isæt hukommelseskort her. Kompatibel med SDHC <= 32 GB, Kategori 6-10. Full Sized SD Card anbefales.

#### **10.TILSTAND**

 Tryk her for at vælge mellem tilstandene Video/Foto/Afspilning.

#### **11.OP**

 Tryk her for at zoome ind i video- og fototilstand for at flytte opad i menuer.

#### **12.NED**

 Tryk her for at zoome ud i video- og fototilstand og for at flytte nedad i menuer.

#### **13. MENUEN**

 Tryk her for at åbne menuen i den aktuelle tilstand. Tryk to gange for at åbne menuen Opsætning (ikke tilgængelig under optagelse).

#### **14. MIKROFON**

 Tænd/Sluk fra menuen Opsætning for at aktivere optagelse med lyd.

- **16. STIK TIL AV-UDGANG (under støvdæksel)** Anvendes med AV-kabel (sælges separat).
- **17. STIK TIL HD-UDGANG (nder støvdæksel)** Anvendes med HD-kabel (sælges separat).

#### **18.LED-INDIKATORLAMPER**

 Grøn = Batteriet oplades. LED-lampen slukkes, når batteriet er helt opladet. Rød = Tændt.

#### **19.NULSTIL**

Tryk her for at nulstille iN-CAR CAM-enheden.

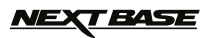

# **INSTALLATION**

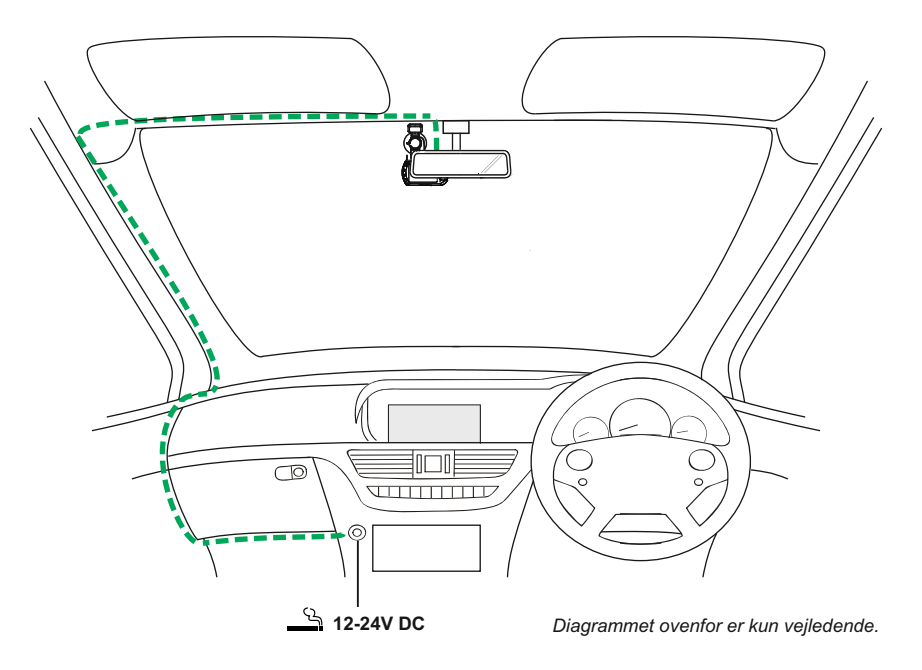

1.Sæt et hukommelseskort (kategori 6 eller højere) i iN-CAR CAM-enheden, og følg retningsmærkerne (guldkontakter vendt mod enhedens bagside). Skub ind på hukommelseskortet, indtil det klikker på plads.

 Hukommelseskortet må ikke udtages eller isættes, mens iN-CAR CAM-enheden er tændt. Det kan beskadige hukommelseskortet.

#### **Bemærk:**

 Brug evt. kanten på en lille mønt (eller en tilsvarende genstand) til at skubbe hukommelseskortet på plads.

Et skub mere indad, vil frigøre hukommelseskortet.

- 2.Sæt iN-CAR CAM-enheden på den medfølgende monteringsdel til forruden. Kontrollér, at låsetapperne er klikket på plads og sidder fast, og sæt stikket til luftkablet i GPS-stikket.
- 3.Fjern beskyttelsesplasten fra sugekopperne. Vælg en egnet monteringssted, og rengør forruden med en tør og ren klud for at få god kontakt mellem rudeglasset og monteringsdelen. Skub samtidigt sugekoppen fast på ruden, og drej låsedelen med uret for at fasgøre monteringsdelen til forruden. Kontrollér, at luftkablet til GPS-delen på foruden ikke er blokeret af køretøjets tag. Sørg for, at iN-CAR CAM-enhedens objektiv er placeret inden for vinduesviskernes område, så der er klart udsyn i regnvejr.
- 4.Tilslut den medfølgende biladapter til mini-USB-stikket på iN-CAR CAM-enheden, og sæt derefter biladapteren i køretøjets stik med 12-24 V jævnstrøm. Enheden tændes automatisk og påbegynder optagelse, når strøm forefindes. I nogle køretøjer er dette, når tilslutning er udført, mens det i andre køretøjer er, når tændingen

tændes.

#### **Bemærk:**

Sæt IKKE iN-CAR CAM-enheden direkte til en 12 V-strømforsyning. Det kan beskadige enheden.

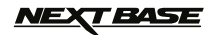

# **INSTALLATION (FORTSAT)**

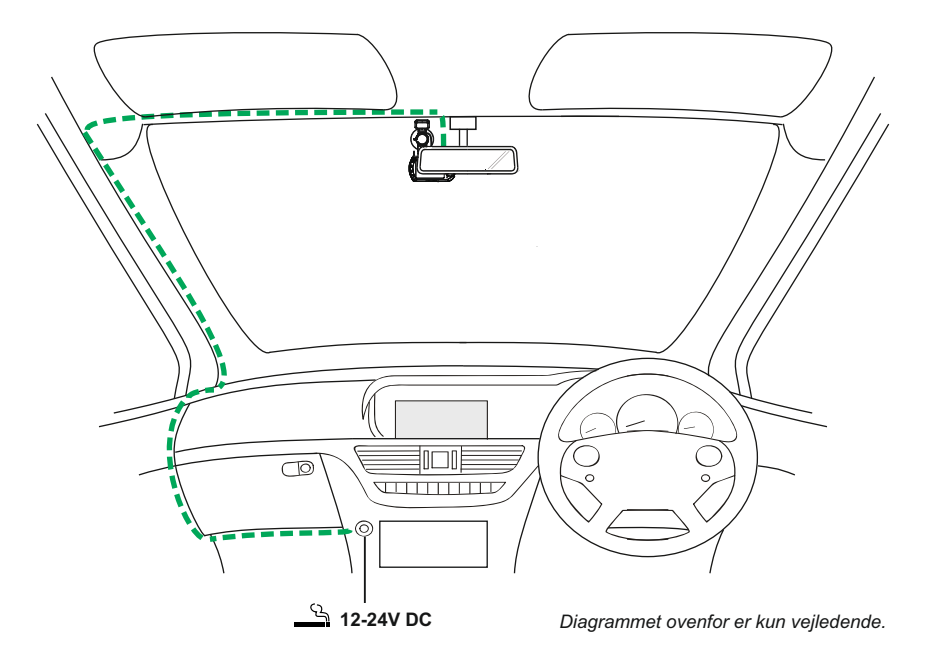

#### **Bemærk:**

-Din iNCAR-CAM-enhed leveres med pauseskærmen sat til SLUKKET. Dette er for at gøre den første opsætning nemmere.

 Når opsætningen er udført, bør pauseskærmen sættes til 10 sekunder, så skærmen er helt tom under kørsel. Dette forhindrer, at føreren distraheres og kan være et lovkrav i visse lande.

- -Det anbefales, at iN-CAR CAM-enheden placeres i køretøjets passagerside bag bakspejlet, som vist ovenfor. Kameraet skal placeres inden for vinduesviskernes område, men må ikke kunne blokere førerens udsyn til vejen foran køretøjet. Det anbefales, at placeringen højst er 40 mm inde i det område,som viskerne visker.
- -Kameraet må IKKE monteres direkte foran føreren.
- -Montér ikke iN-CAR CAM-enheden, så det kan komme i vejen for airbags eller andet sikkerhedsudstyr.
- -Betjen ikke enheden under kørsel.
- -Nedsæt risikoen for tyveri. Fjern enheden og monteringsdelen fra køretøjet, eller anbring det, hvor det ikke kan ses, når køretøjets forlades og er uden opsyn.
- -I køretøjer, hvor 12 V/24 V-strømmen forbliver tilsluttet, når tændingen er slukket, skal enheden fiernes fra stikket, når den ikke anvendes.
- Den medfølgende biladapter har et kabel på 4 meter til nem og praktisk placering i køretøjet. Kontrollér, at strømkablet til iN-CAR CAM-enheden ikke kan komme i vejen for førerens betjeningsdele ved kørsel, f.eks. rat, pedaler eller gearstang.
- -Tidspunkt og dato skal indstilles, den første gang enheden tages i brug. Se side 16 for yderligere oplysninger.

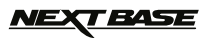

# **VIDEOTILSTAND**

Oversigten nedenfor forklarer de forskellige oplysninger, der vises på skærmen, når iN-CAR CAM -enheden er i Video-tilstand. Visse ikoner vises kun, når den relevante funktion er valgt i menuen Video, som dette er beskrevet nedenfor..

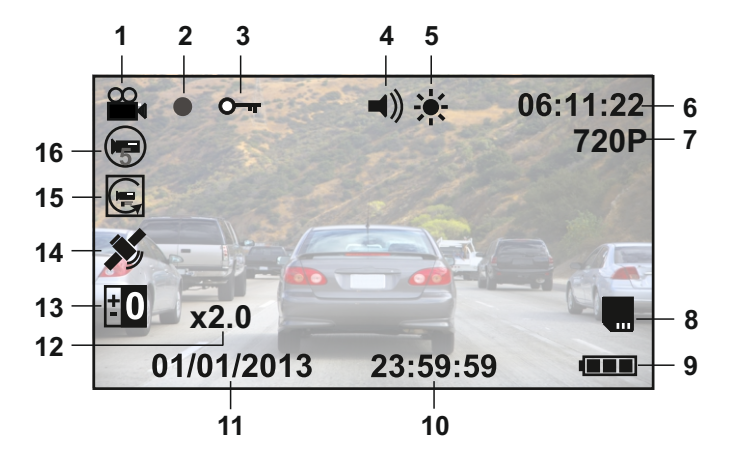

- 1. Ikonet Video-tilstand: Angiver, at iN-CAR CAM-enheden er i Video-tilstand.
- 2. Indikatorlampe for optagelse: Blinker rødt, når optagelse udføres.
- 3. Ikonet Beskyttet fil: Vises, når en videofil beskyttes ved aktivering af den interne G-sensor.
- 4. Ikonet Lyd: Ikonet har et kryds, når funktionen til lydoptagelse er slået fra i menuen Video.
- 5. Ikonet IR LED: Dette ikon vises, hvis funktionen til infrarøde LED-lamper er tændt i menuen Video.
- 6. Optagelsestid: Viser længden af den aktuelle optagelse. Når der ikke optages, vises den resterende optagelsestid på hukommelseskortet baseret på den aktuelle opløsning.
- 7. Opløsning: Viser den aktuelt valgte opløsning i menuen Video.
- 8. Ikonet Hukommelseskort: Ikonet har et kryds, når der ikke er isat et hukommelseskort.
- Batteriindikator: Viser batteriniveauet. Det anbefales, at biladapteren normalt anvendes. 9.
- 10. Tidspunkt: Viser det tidspunkt, der er angivet i menuen Opsætning.
- 11. Dato: Viser den dato, der er angivet i menuen Opsætning.
- 12. Ikonet Zoom: Zoom-niveauet vises her, når zoom anvendes ved at trykke på UP- og DOWN-knapperne.
- 13. Ikonet Lukketid: Viser den aktuelt valgte lukketidsindstilling i menuen Video.
- 14. Ikonet GPS: Ikonet blinker, når iN-CAR CAM-enheder søger efter satellitter. Ikonet stopper med at blinke og forbliver på skærmen, når der modtages et stabilt signal.
- 15. Ikonet Bevægelsesregistrering: Dette ikon vises, hvis bevægelsesregistrering er tændt i menuen Video.
- 16. Ikonet Optagelsesløkke: Viser den aktuelt valgte tidsblok for optagelse i menuen Video.

Se næste side for oplysninger om, hvordan menuen Videoopsætning åbnes.

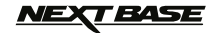

# **VIDEOTILSTAND (FORTSAT)**

Menuen Video åbnes ved hjælp af MENU-knappen, der er placeret bag på iN-CAR CAM-enheden. Brug UP- og DOWN-knapperne til at flytte rundt i menuen, og tryk på knappen OK for at åbne skærmen med de pågældende indstillinger. Vælg den ønskede indstilling, tryk på OK for at bekræfte, og tryk én gang mere på MENU for at lukke menuen Video.

Standardindstillingerne i iN-CAR CAM-enheden er sat, så iN-CAR CAM-enheden kan bruges uden, at nogen indstillinger skal ændres. Det anbefales dog, at du udforsker disse indstillinger, og gør dig bekendt med produktet og dets funktioner og muligheder.

#### **Bemærk:**

Der findes en indstilling kaldet "Defaut Setting" i menuen SETUP, som kan åbnes i alle tilstande ved at rykke to gange på MENU-knappen. Du kan med denne indstilling nulstille iN-CAR CAM-enheden til fabriksindstillingerne, hvis det er nødvendigt.

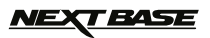

# **FOTOTILSTAND**

Oversigten nedenfor forklarer de forskellige oplysninger, der vises på skærmen, når iN-CAR CAM -enheden er i Foto-tilstand. Visse ikoner vises kun, når den relevante funktion er valgt i menuen Video, som dette er beskrevet nedenfor.

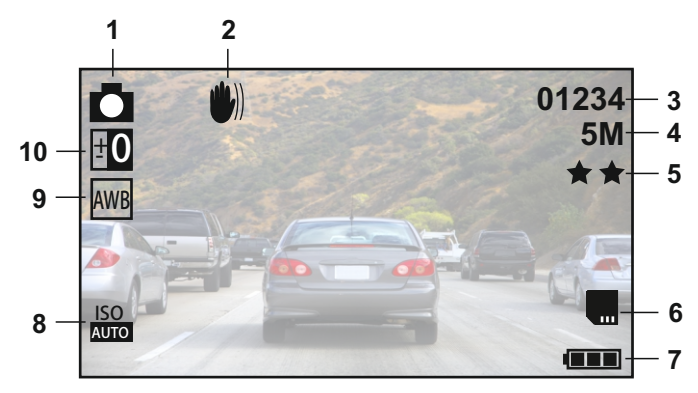

- 1. Ikonet Foto-tilstand: Angiver, at iN-CAR CAM-enheden er i Foto-tilstand.
- 2. Ikonet Antirystelse: Vises på skærmen, når indstillingen Antirystelse er aktiveret i menuen Foto.
- 3. Antal billeder: Viser antallet af billeder, der kan gemmes på hukommelseskortet baseret på de aktuelle indstillinger for billedkvalitet.
- 4. Opløsning: Viser den aktuelt valgte opløsning i menuen Foto.
- 5. Kvalitet: Viser den aktuelt valgte billedkvalitet i menuen Foto.
- 6. Ikonet Hukommelseskort: Ikonet har en rød streg, når der ikke er isat et hukommelseskort.
- 7. Batteriindikator: Viser batteriniveauet. Det anbefales, at biladapteren normalt anvendes.
- 8. Ikonet ISO: Viser den aktuelt valgte ISO-indstilling i menuen Foto.
- 9. Ikonet Hvidbalance: Viser den aktuelt valgte hvidbalance i menuen Foto.
- 10. Ikonet Lukketid: Viser den aktuelt valgte lukketidsindstilling i menuen Foto.

Menuen Foto åbnes ved hjælp af MENU-knappen, der er placeret bag på iN-CAR CAM-enheden. Brug UP- og DOWN-knapperne til at flytte rundt i menuen, og tryk på knappen OK for at åbne skærmen med de pågældende indstillinger. Vælg den ønskede indstilling, tryk på OK for at bekræfte, og tryk én gang mere på Menu for at lukke menuen Foto.

Standardindstillingerne i iN-CAR CAM-enheden er sat, så iN-CAR CAM-enheden kan bruges uden, at nogen indstillinger skal ændres. Det anbefales dog, at du udforsker disse indstillinger, og gør dig bekendt med produktet og dets funktioner og muligheder.

#### **Bemærk:**

Der findes en indstilling kaldet "Defaut Setting" i menuen SETUP, som kan åbnes i alle tilstande ved at trykke to gange på MENU-knappen. Du kan med denne indstilling nulstille iN-CAR CAM-enheden til fabriksindstillingerne, hvis det er nødvendigt.

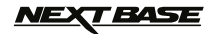

# **AFSPILNINGSTILSTAND**

Denne iN-CAR CAM-enhed kan vise både video og fotos, der er gemt på SD-kortet, i afspilningstilstand. Se de to afsnit nedenfor, da skærmene er en anelse forskellige.

#### **VIDEOAFSPILNING**

Skærmen nedenfor vises, når der registreres en video på SD-kortet.

Oversigten nedenfor forklarer de forskellige oplysninger, der vises på skærmen under videoafspilning og brugen af panelets knapper

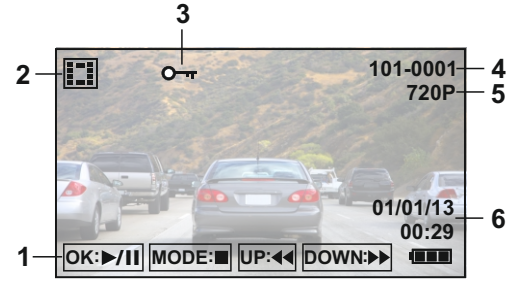

- 1. Panelets knapper: Brug UP- og DOWN-knapperne til at rulle gennem de gemte filer. Vis en valgt video ved at trykke på knappen OK, der fungerer som en afspilnings-/pauseknap. UP- og DOWN -knapperne fungerer under afspilning som Spol tilbage og Hurtigt fremad. Tryk på knappen MODE for at stoppe afspilning, og tryk igen for at lukke afspilningstilstanden.
- 2. Ikonet Videoafspilning: Angiver, at iN-CAR CAM-enheden viser en video i afspilningstilstand.
- 3. Ikonet Beskyttet fil: Vises, når en videofil er beskyttet ved aktivering af den interne G-sensor under optagelse eller ved valg af "Protect" i menuen Afspilning.
- Filnummer: Viser det aktuelle filnummer. 4.
- 5. Opløsning: Viser opløsningen, som den pågældende video er optaget med.
- 6. Dato og tidspunkt: Viser dato og tidspunkt for den aktuelle fil.

#### **Bemærk:**

Hvis skærmen bliver tom under afspilning af video, skal du blot slå "Screen Saver" fra i menuen Opsætning.

#### **FOTOAFSPILNING**

Skærmen nedenfor vises, når der registreres et foto på SD-kortet.

Oversigten nedenfor forklarer de forskellige oplysninger, der vises på skærmen under fotoafspilning.

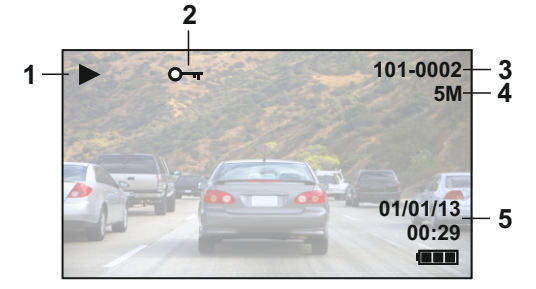

- 1.Ikonet Fotoafspilning: Angiver, at iN-CAR CAM-enheden viser et foto i afspilningstilstand.
- 2.Ikonet Beskyttet fil: Vises, når en fotofil beskyttes ved valg af "Protect" i menuen Afspilning.
- 3.Filnummer: Viser det aktuelle filnummer.
- 4.Opløsning: Viser størrelsen af det aktuelle foto.
- 5.Dato og tidspunkt: Viser dato og tidspunkt for den aktuelle fil.

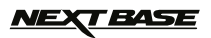

# **MENUER OG INDSTILLINGER**

Hver tilstand (video, foto og afspilning) har en menu, der anvendes til at få adgang til de forskellige valgmuligheder og indstillinger. Tryk på knappen MENU bag på enheden for at åbne menuen for den aktuelt valgte tilstand.

Brug UP- og DOWN-knapperne til at vælge en indstilling, og tryk på knappen OK for at bekræfte.

#### **1. VIDEO MODE**

#### **1.1 Opløsning**

 Vælg opløsning for optagelsen. Dette vil give videooptagelsen en højere eller lavere kvalitet. Standardindstilling: 720 P (1280 x 720 ved 30 fps)

#### **1.2 Optagelsesløkke**

 Denne funktion giver mulighed for, at uafbrudt optagelse af hele turen kan udføres. Optagelsen opdeles i mindre dele, der er nemmere at håndtere. Skulle der opstå et uheld, har du altid adgang til den seneste videooptagelse, som så kan afspilles med en håndterbar filstørrelse.

 Hver opdeling kan indstilles til en længde på enten 2, 3 eller 5 minutter. Standardindstilling: = 3 Mins

#### **Bemærk:**

- Når SD-kortet er fyldt helt op med optagelser fra en tur, slettes den ældste optagelse automatisk for at give plads til nye optagelser (beskyttede filer slettes ikke).
- Indstillingen FRA anbefales IKKE, da det vil medføre meget store filer, som er besværlige at håndtere og kan blive fejlbehæftede.

#### **1.3 Bevægelsesregistrering**

 Slå funktionen til bevægelsesregistrering Til/Fra. Enheden starter en optagelse på 30 sekunder, når der registreres en ændring i billedet af det viste område. Enheden skal fortsat modtage strøm. Standardindstilling: Off

#### **Bemærk:**

 Bevægelsesregistrering kræves IKKE til optagelse af almindelige kørselssituationer. Vælg Til, medmindre andet er nødvendigt.

#### **1.4 G-sensor**

 Sluk for eller justér G-sensorens følsomhed. Det er G-sensoren, der registrerer stød og andre forhold, som der automatisk beskyttes mod ved sammenstød. Standardindstilling: Medium

#### **1.5 Lydoptagelse**

 Slå lydoptagelse Til/fra. Standardindstilling: On

#### **1.6 Lukketid**

 Vælg lukketiden. Bruges til at justere lukketiden ved forskellige lysforhold. Standardindstilling: 0

#### **1.7 Stempel med dato og hastighed**

 Slå stempel med dato og hastighed til/fra på optagede filer. Standardindstilling: On

#### **1.8Enhed for hastighed**

 Vælg enten mph eller km/t. Standardindstilling: MPH

**T BASE** 

# **MENUER OG INDSTILLINGER (FORTSAT)**

#### **2. FOTOTILSTAND**

#### **2.1 Optagetilstand**

 Sætter timerfunktionen Til/Fra. Når denne funktion er slået til, tager iN-CAR CAM-enheden et foto efter det valgte tidsrum, når der trykkes på knappen OK. Standardindstilling: Single

#### **2.2Opløsning**

 Vælg billedets størrelse. Dette vil gøre størrelsen af det optagede billede større eller mindre Standardindstilling: 5 M

#### **2.3Kvalitet**

 Gør kvaliteten af det optagede billede højere eller lavere. Standardindstilling: Fine

#### **2.4Skarphed**

 Justerer skarpheden af det optagede billede. Standardindstilling: Normal

#### **2.5Hvidbalance**

 Justerer hvidbalancen til forskellige lysforhold. Standardindstilling: Auto

#### **2.6Farver**

 Justerer farveeffekten på det optagede billede. Standardindstilling: Normal

#### **2.7Lukketid**

 Vælg lukketid. Bruges til at justere den lysmængde, der modtages af sensoren. Standardindstilling: 0

#### **2.8ISO**

 Justerer ISO-indstillingen. Ved mere lys bruges der lavere ISO. Standardindstilling: Auto

#### **2.9Antirystelse**

 Slå antirystelse Til/Fra. Funktionen kan hjælpe med undgå uskarpe billeder i visse situationer. Standardindstilling: On

#### **2.10Hurtig visning**

 Slå Til/fra eller justér varigheden af hurtig visning, når der tages et foto. Standardindstilling: 2 sekunder

#### **2.11Datostempel**

 Slå datostemplet fra på optagede fotos eller vis kun datoen. Standardindstilling: TIL (dato/tidspunkt)

#### **3.AFSPILNINGSTILSTAND**

Menuen Afspilning er den samme, når der vises video eller fotos.

#### **3.1Slet**

Bruges til at slette den aktuelle fil. Det er også muligt at slette alle filer.

#### **3.2Beskyt**

Lås eller lås den aktuelle fil op. Det er også muligt at låse eller låse alle filer op.

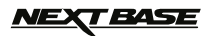

# **MENUER OG INDSTILLINGER (FORTSAT)**

#### **4. MENUEN OPSÆTNING**

 Menuen Opsætning indeholder de generelle indstillinger. Tryk to gange på MENU-knappen bag på enheden for at åbne menuen. De tilgængelige valgmuligheder og indstillinger er beskrevet nedenfor.

#### **4.1 Dato og tidspunkt**

 Angiv dato og tidspunkt. Brug knappen OK til at skifte mellem felterne, og tryk på UP- og DOWN-knapperne for at indstille værdierne. Bemærk: Hvis batteriet aflades helt, nulstilles datoen til 01/01/2013.

#### **4.2Autoslukning**

 Angiver indstillingen for den automatiske slukning. Indstillingen kan anvendes til at fortsætte optagelse, efter strømmen er afbrudt i køretøjet. Indstilles i trin af 10 sekunder. 2 minutter og 5 minutter.

Standardindstilling: 10 sekunder

#### **4.3 Pauseskærm**

 Tænder for pauseskærmen. Dette slukker for skærmen, når der ikke er nogen aktivitet. Indstilles til 10 sekunder, 30 sekunder eller 2 minutter. Tryk på en vilkårlig knap for at genaktivere skærmen. Standardindstilling: Off

#### **4.4IR LED-lamper**

 Tænder for de infrarøde LED-lamper til optagelse i mørke over korte afstande. Standardindstilling: Off Bemærk:

 De infrarøde LED-lamper er kun til brug over korte afstande. Køretøjets forlygter giver lys til natteoptagelser

#### **4.5 Bip-lyd**

 Tænder eller slukker for bip-lyden. Bemærk, at ved slukning af bip-lyden, deaktiveres lyden, der advarer om lavt batteri. Standardindstilling: On

#### **4.6 Sprog**

 Angiver det ønskede sprog. Standardindstilling: English

#### **4.7 Frekvens**

 Angiver den ønskede frekvens. Standardindstilling: 50 Hz

#### **4.8 Tv-tilstand**

 Angiver den ønskede tv-tilstand. Standardindstilling: PAL

#### **4.9 Standardindstilling**

Nulstil enheden til standardindstillingerne.

#### **5.0Formatér**

Formatér det indsatte hukommelseskort. Dette slette alt indhold.

#### **5.1Version**

Viser versionsnummer for enhedens software.

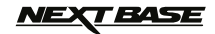

# **PC-TILSLUTNING**

Forbinder iN-CAR CAM-enheden med en Windows-baseret computer ved hjælp af det medfølgende USB-kabel. Ved tilslutning viser iN-CAR CAM-enheden automatisk to valgmuligheder:

- Opbevaring af data<br>■ PC-Kamera
- PC-Kamera

Brug UP- og DOWN-knapperne til at vælge den ønskede indstilling, og tryk på OK for at bekræfte.

**Departing af data**<br> **Hyis Opbevaring af d** Hvis Opbevaring af data vælges, bliver skærmen på iN-CAR CAM-enheden tom og fungerer som en SD-kortlæser for din computer. På computeren vises et nyt drev (f.eks. Drev E:), og du kan flytte rundt på SD-kortet og få vist eller administrere de gemte filer.

Denne funktion er praktisk, hvis din computer ikke har en indbygget SD-kortlæser.

Bemærk: Der vises to drev, men det er kun det ene, der er adgang til.

 **PC-Kamera** · Hvis PC-kamera vælges, viser skærmen på iN-CAR CAM-enheden teksten "PC Camera" og fungerer som et webcam (uden lyd) for din computer. Start det program på din computer, der normalt anvender webcam (f.eks. Skype), og vælg webcammet, der kaldes "USB Video Device".

Denne funktion er praktisk, hvis din computer ikke har et indbygget webcam.

# · **Bemærk:**

 Denne iN-CAR CAM-enhed er kun kompatibel med følgende Windows-baserede operativsystemer: XP, VISTA, Windows 7 og Windows 8.

## **VIDEO & AUDIO OUTPUT**

#### **HD-udgang**

Skærmen på iN-CAR CAM-enheden bliver tom, når du tilslutter et HD-kabel (sælges separat) mellem iN-CAR CAM-enheden og dit tv-apparat. Herefter vises alle udgangsdata på tv-skærmen. Den eksterne skærm kan nu bruges til afspilning og som en større søger i Foto-tilstand. Der kan IKKE optages i Video-tilstand med HD-kabeltilslutning.

Knapperne Afspil/Pause, STOP, Næste/Forrige og Frem/Tilbage i iN-CAR CAM fungerer som på skærmen.

#### SD-udgang

Skærmen på iN-CAR CAM-enheden bliver tom, når du tilslutter et AV-kabel (sælges separat) mellem iN-CAR CAM-enheden og dit tv-apparat. Herefter vises alle udgangsdata på tv-skærmen. Alle elementer i video-, foto- og afspilningstilstand er tilgængelige via AV-udgangen, så du kan få vist dine optagelser på en større skærm med det samme (dette er praktisk, når iN-CAR CAM-enheden er bagudrettet og tilsluttet en anden enhed til visning).

Knapperne i iN-CAR CAM-enheden betjenes som normalt.

Kontakt din lokale NEXTBASE-forhandler ved køb af tilbehør.

# *NEXT BASE*

# **DRIVING RECORDER PLAYER**

Dette afsnit fører dig gennem installationen af Driving Recorder Player-softwaren, der er udviklet til visning af optagede filer og tjek af ture/GPS-data (placering og hastighed) og G-sensordata.

Softwaren er kompatibel med operativsystemet Microsoft Windows: XP, Vista, Windows 7, Windows 8.

#### **Bemærk: Softwaren er IKKE kompatibel med MAC-operativsystemer.**

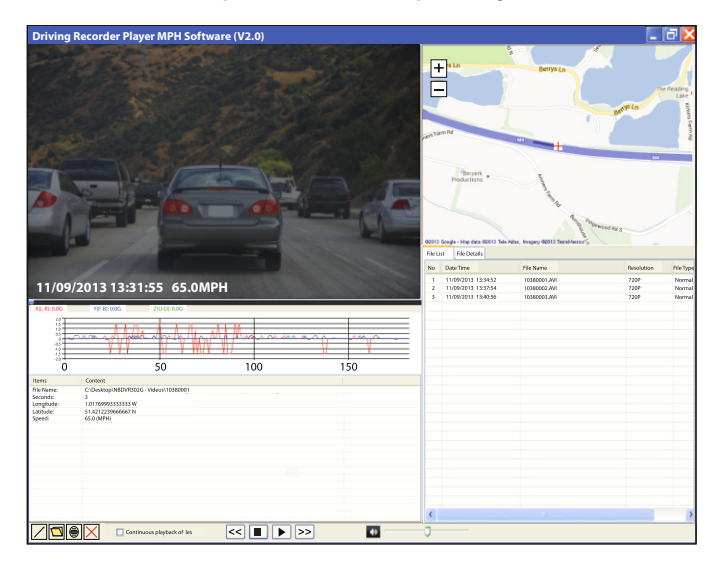

#### **MINDSTE SYSTEMKRAV**

Processor (CPU): Pentium III 500 MHz eller Celeron på 800 MHz Operativsystem: Windows XP, Vista, Windows 7, Windows 8 Hukommelse: 1 GB RAM Lager: 500 MB på intern harddisk Cd-rom: Skuffe-/slotindlæsning Dvd/cd-rw Skærm: 1024 x 766

Sæt den medfølgende cd til Driving Recorder Player i cd-drevet, og åbn indholdet:

-NBDVR302G Betjeningsvejledning (inkl. installationsvejledning til Driving Recorder Player) Flere sprog er tilgængelige

-NBDVR302G Driving Recorder Player til Windows (MPH)

-NBDVR302G Driving Recorder Player til Windows (KPH)

#### **Bemærk:**

Disse filer er tilgængelige og kan hentes fra Nextbase-webstedet: www.nextbase.co.uk. De efterfølgende sider indeholder en trinvis installationsvejledning.

Windows er et registreret varemærke tilhørende Microsoft Corporation i USA og andre lande.

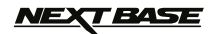

# **DRIVING RECORDER PLAYER - INSTALLATION**

Åbn den krævede mappe med "NBDVR302G Driving Recorder Player for Windows", og vælg enten MPH- eller KPH-versionen.

Kør filen "setup.exe". Installationen påbegyndes, og vinduet nedenfor åbnes.

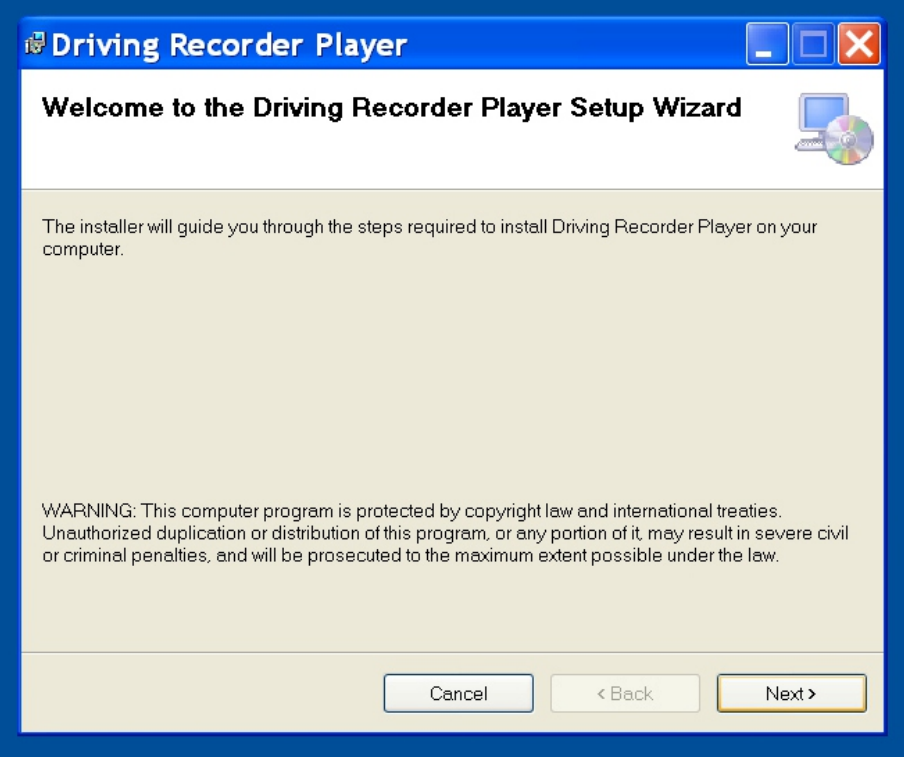

#### **BEMÆRK:**

På visse ældre computere med Windows XP kan du blive bedt om at installere Microsoft .NET Framework. Dette er normalt, og gør det muligt at køre softwaren til din Driving Recorder Player. Følg blot instruktionerne på skærmen, og klik på "Accept", når det kræves.

Tryk på "Next" for at fortsætte installationen.

# **NEXT BASE**

# **DRIVING RECORDER PLAYER - INSTALLATION (FORTSAT)**

Vinduet "Select Installation Folder" åbnes, som vist nedenfor.

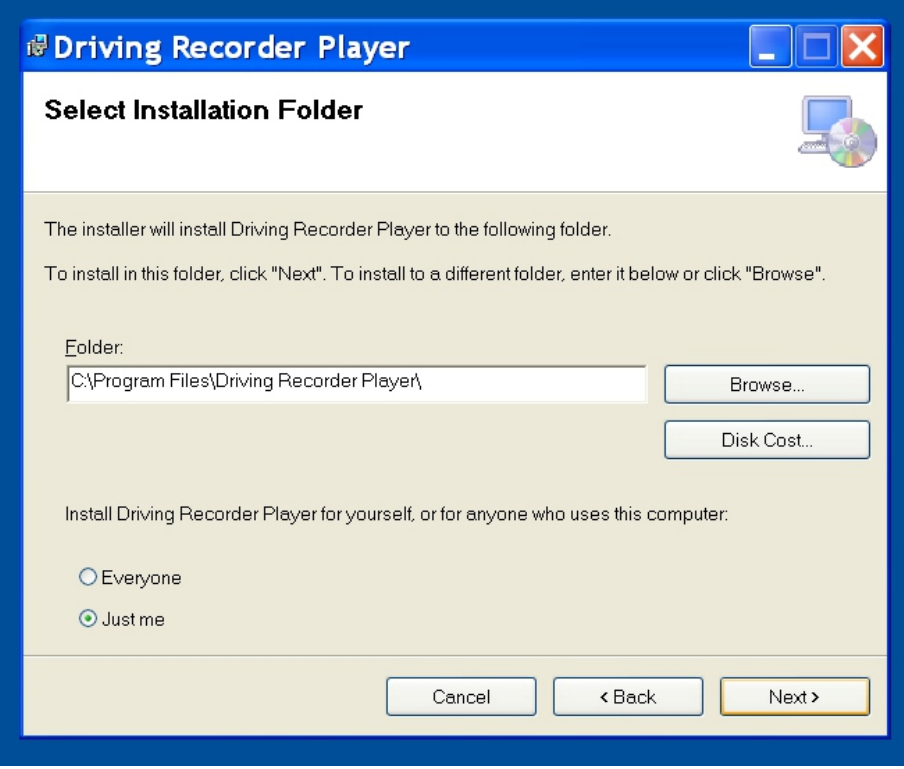

Vælg en destinationsmappe, hvis du ikke ønsker at gemme filerne i standardmappen under Program Files (programfiler).

Tryk på "Next" for at fortsætte..

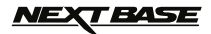

# **DRIVING RECORDER PLAYER - INSTALLATION (FORTSAT)**

Vinduet "Confirm Installation" åbnes, som vist nedenfor.

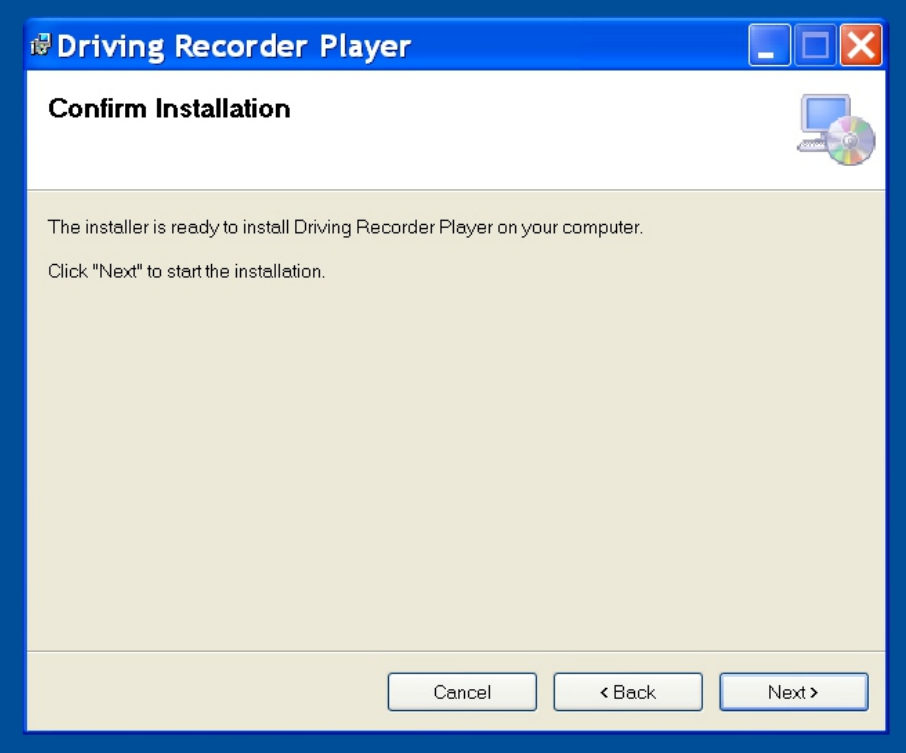

Tryk på "Next" for at fortsætte.

# **NEXT BASE**

# **DRIVING RECORDER PLAYER - INSTALLATION (FORTSAT)**

Vinduet "Installing Driving Recorder Player" åbnes, som vist nedenfor.

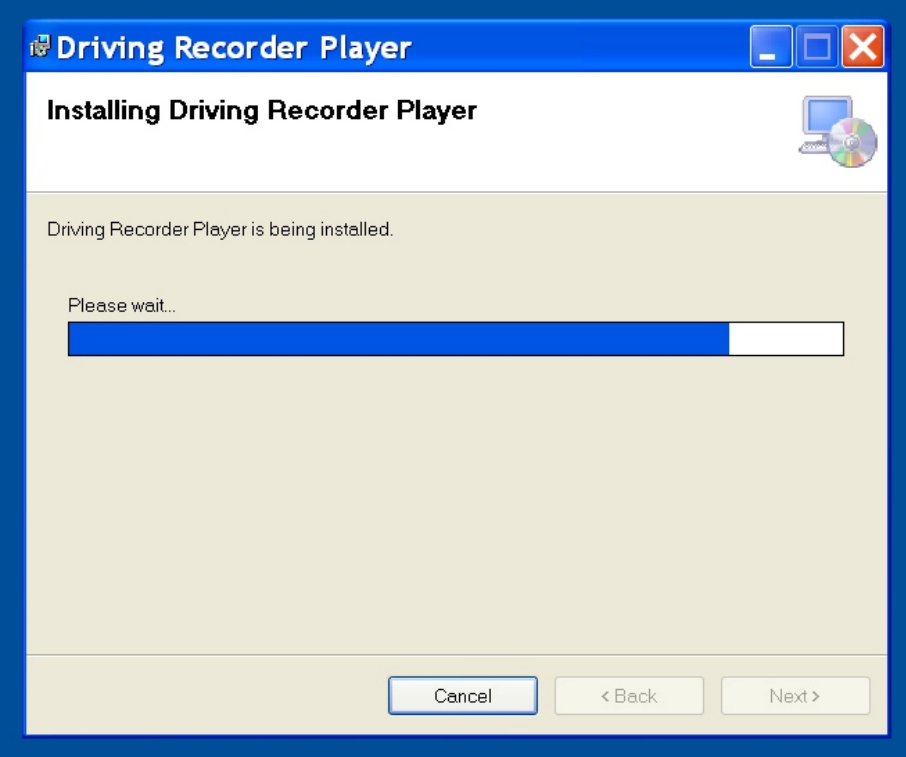

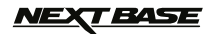

# **DRIVING RECORDER PLAYER - INSTALLATION (FORTSAT)**

Når installationen er udført, vises ikonet "Driving Recorder Player" på dit skrivebord.

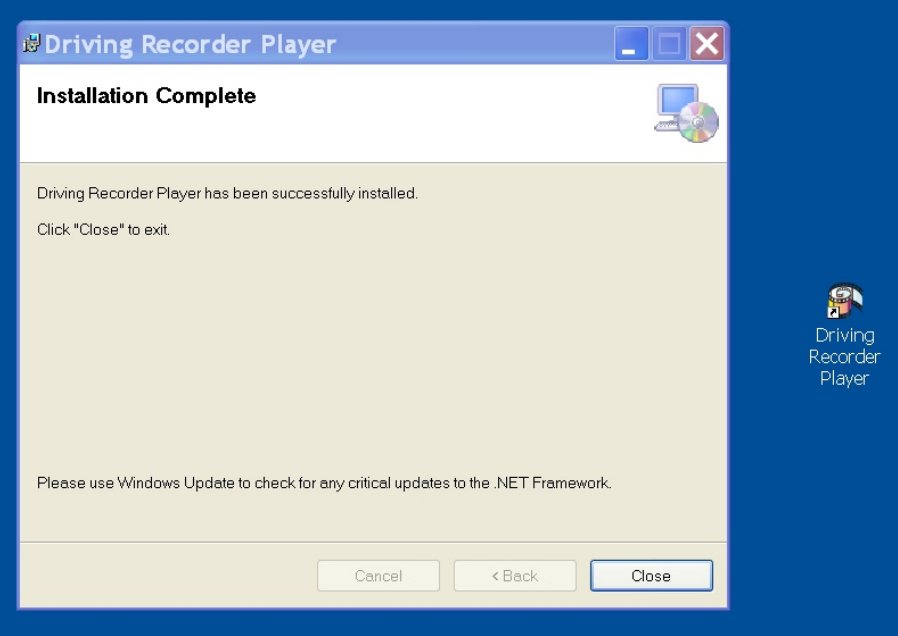

Klik på "Close" for at lukke installationsprogrammets vindue.

Dobbeltklik på ikonet Driving Recorder Player for at åbne afspilleren.

#### **Bemærk:**

- Yderligere/andre trin kan kræves ved visse operativsystemer.
- Visse antivirusprogrammer kan opfatte installationen af softwaren som en trussel. Dette er normalt og er ikke et problem. Slå antivirusprogrammet fra eller vælg at tillade, at installationen fortsættes.
- Installationsvejledningen findes også i opsætningsfilen, der downloades.
- Installationsprocessen kan variere for visse operativsystemer.
- Funktioner og udseendet af Driving Recorder Player kan variere afhængigt af det anvendte Windows-operativsystem.
- GPS-modtagelse kan påvirkes af mange faktorer: Opvarmede forruder, atmosfærisk forhold, tonede ruder, elektriske apparater, afstand til bygninger mv. Positionsangivelsen og optagehastigheden kan derfor en gang imellem forekomme ujævn. Dette er normalt, og skal ikke opfattes som en fabrikationsfejl på udstyret.
- Hastigheden kan være upræcis som følge af beregningstiden ved genberegning af hastigheden, når denne øges eller sænkes.
- Registrerede data kan være en hjælp i tilfælde af uheld, men bemærk venligst, at disse data muligvis ikke accepteres i en retssal.

#### **Hvis du oplever problemer i løbet af installationen, kan du altid ringe til vores engelsktalende tekniske support på +44 (0) 2920 866429. Telefonerne er åbne: Kl. 9 - 5:30.**

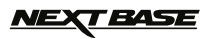

# **DRIVING RECORDER PLAYER - KNAPPER**

Oversigten nedenfor forklarer de forskellige oplysninger, der vises i Driving Recorder Player, når der anvendes en Windows-platform.

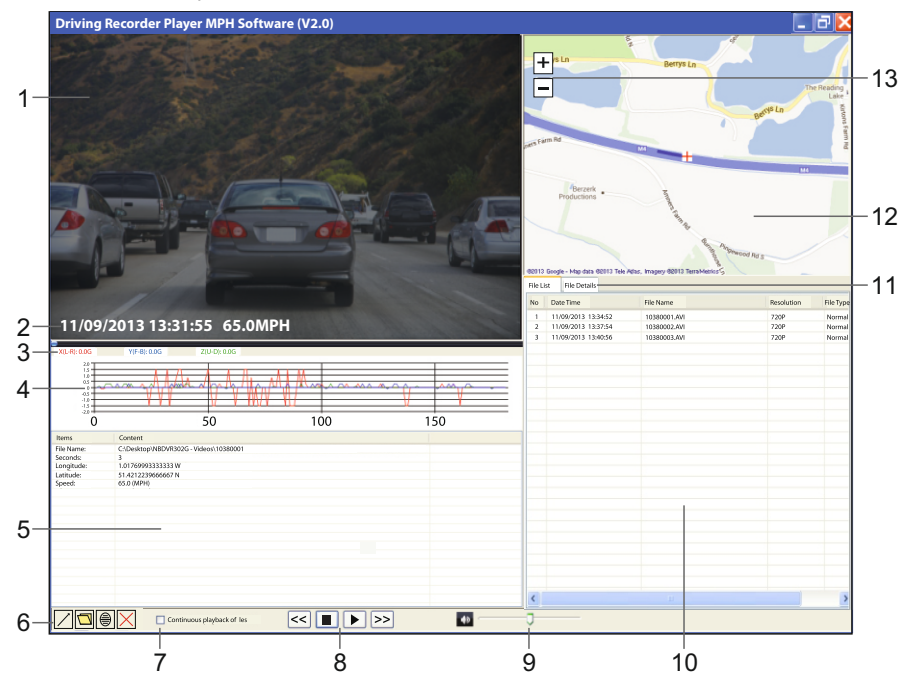

**1. Vinduet Afspilning for en valgt videofil** Viser video med den valgte videofil.

#### **2. Stempel med dato/tidspunkt/hastighed**

 Data gemt på fil med optagelser. Dette indhold kan variere afhængig af iN-CAR CAM-enhedens indstillinger og GPS-signalet.

#### **3. Data for G-sensor**

Viser de aktuelle data for de tre aksler:  $X =$  venstre/højre,  $Y =$  fremad/tilbage,  $Z =$  op/ned. De tre aksler har farvekoder til nem identifikation.

#### **4. Kurve for G-sensor**

 Viser de registrerede data for G-sensor for den aktuelle fil som en kurve. De tre aksler har farvekoder til nem identifikation.

#### **5. Vinduet Filoplysninger**

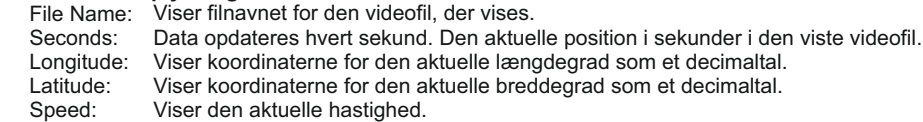

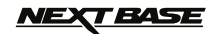

# **DRIVING RECORDER PLAYER - KNAPPER (FORTSAT)**

#### **1. Knapper i Driving Recorder Player**

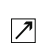

 Maksimér afspilningsvinduet. Tryk på Esc-tasten for at vende tilbage til det normale afspilningsvindue.

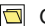

Gennemse filerne på din computer for at tilføje filer i vinduet Filoversigt.

Brug kort og opret en .png-fil.

 $\overline{X}$  Slet den valgte fil på Filoversigten.

#### **2. Afspilning af filer uden afbrydelse**

Afkrydsningsfelt, der tillader afspilning af filerne i vinduet med filoversigten uden afbrydelse.

#### **3. Knapper til afspilning**

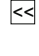

 Spol den aktuelle videofil tilbage i trin på 4 sekunder. Tryk igen for at vende tilbage til normal afspilning.

Stop den aktuelle video. Bemærk, at videofilen skal stoppes, før en anden videofil kan afspilles.

Afspil/Sæt den valgte video på pause.

 Spol hurtigt frem i den aktuelle videofil i trin på 4 sekunder. Tryk igen for at vende tilbage til normal afspilning. **>>**

#### **4. Lydstyrke**

Justér lydstyrken ved afspilning.

#### **5. Vinduet Filoversigt**

 Viser de filer, der er føjet til afspilleren. Vælg en fil, og tryk på knappen Afspil for at starte afspilning.

#### **6. Filoplysninger**

 Bruges til at vise date/tidspunkt, hastighed og data for G-sensor for hvert sekund af den aktuelle fil.

### **7. Kort**

 Viser den kørte rute på et kort. Dette er kun tilgængeligt, når videofilen blev optaget med aktiv satellitforbindelse, og afspilning foretages, mens der er forbindelse til internettet.

#### **8. Zoom-knapper**

Øger eller sænker zoom-niveauet på kortet.

# <u>NEXT BASE</u>

# **DRIVING RECORDER PLAYER - BETJENING**

#### **Sådan betjenes Drivning Recorder Player**

Fjern SD-kortet fra iN-CAR CAM-enheden, og sæt det direkte i kortlæseren på din computer. Du kan også vælge at forbinde iN-CAR CAM-enheden til din computer ved hjælp af det medfølgende USB-kabel, som dette er beskrevet i afsnittet Opbevaring af data på side 17.

Luk alle pop-op-meddelelser og/eller medieafspillere, som åbnes, når computeren registrerer et SD-kort eller videofiler.

Åbn Driving Recorder Player-softwaren.

#### **Importér videofiler til Driving Recorder Player:**

Afspillerens knapper er placeret i det nederste venstre hjørne af Driving Recorder Player-vinduet. Find og klik på knappen Mappe. Dette åbner et separat vindue, der giver dig mulighed for at gennemse din computer og gå til indholdet på SD-kortet, som vist på billedet nedenfor.

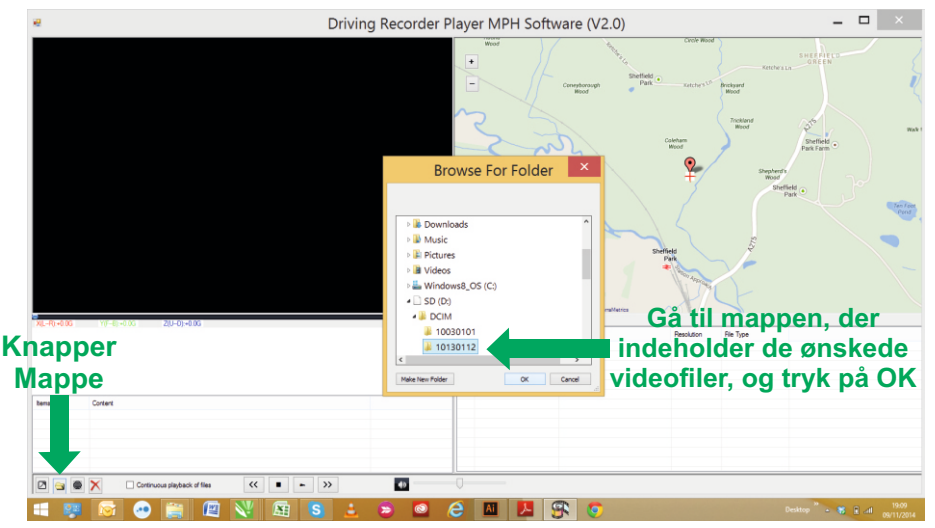

Tryk på OK, når du har fundet og fremhævet den ønskede mappe. F.eks.: Flytbar disk (D:) - DCIM - 10030101.

Dette føjer filerne i den valgte mappe til vinduet "Filoversigt" i Driving Recorder Player, se element 0 på side 24 og 25.

#### **Afspilning:**

Vælg en videofil, der skal afspilles. Dobbeltklik på filen for at starte afspilning. Du kan bruge knapperne (8) på afspilleren til at pause eller spole frem eller tilbage. Du skal stoppe afspilningen, før der vælges en anden fil.

#### **Bemærk:**

- Afspilning via USB-kablet kan medføre, at afspilningen hopper/fryser som følge af hastigheden, hvormed data overføres. Det anbefales, at filerne vises direkte fra din computers kortlæser. Hvis du ikke har en kortlæser tilgængelig, skal du kopiere filerne fra iN-CAR CAM-enheden til din computer og herefter afspille dem fra computeren.
- Funktioner og kørsel af Driving Recorder Player kan variere afhængigt af operativsystemet på din computer.
- GPS-data vises kun, hvis der fandtes et GPS-signal under optagelsen.
- Hvis GPS-signalet mistes, fryser kortet, indtil de pågældende GPS-data er tilgængelige igen..

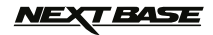

# **TROUBLE SHOOTING FEJLFINDING**

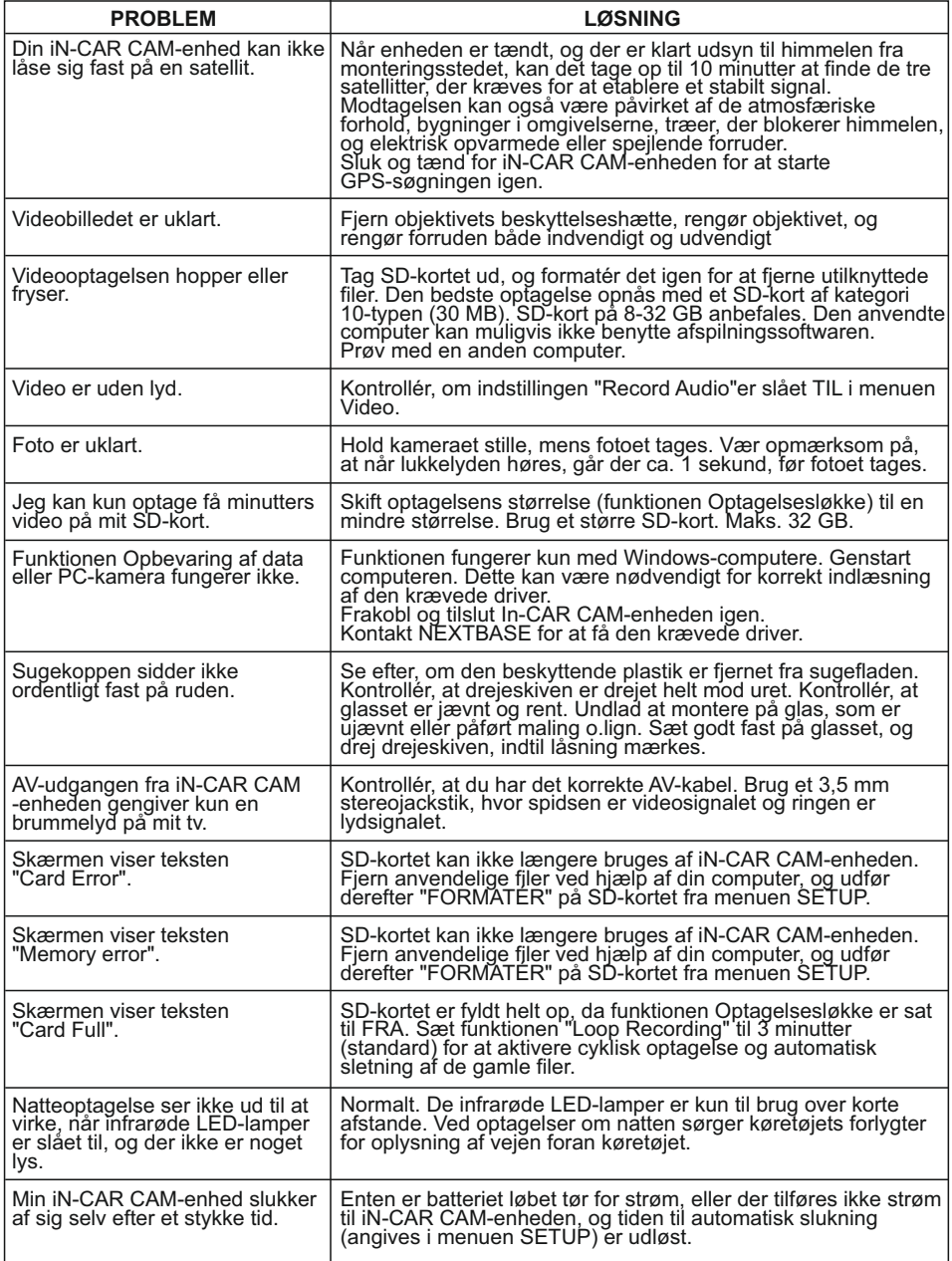

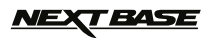

# **FEJLFINDING (FORTSAT)**

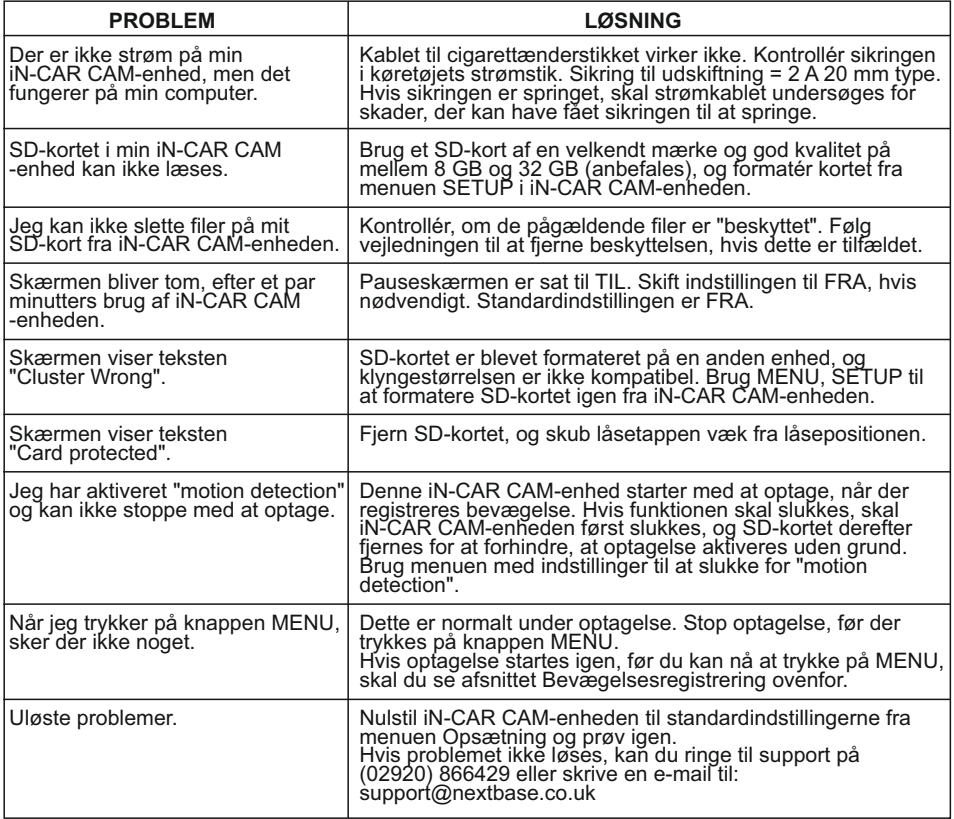

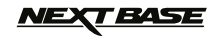

# **NOTER**

$$
\text{MEX} \textbf{F} \textbf{B} \textbf{A} \textbf{S} \textbf{E}
$$

**NOTER** 

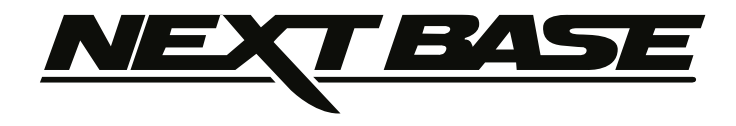

# **www.nextbase.co.uk**

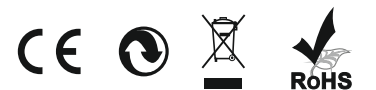

NBDVR302G-IM-DAN-A5